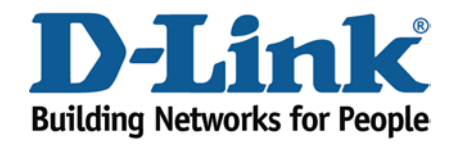

## **WIRELESS G**

## Viewing your Wireless Password

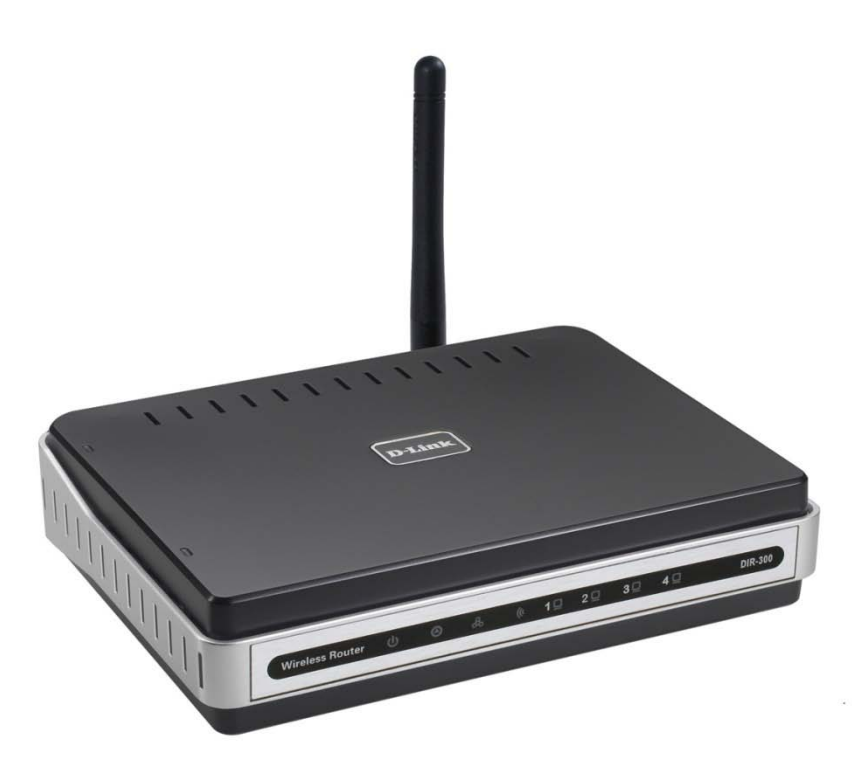

This document will detail how to view your Wireless Password on the DIR-300.

*If you have forgot your Wireless Encryption Key and or Pre-Shared Key this document is for you.*

1. First you will need a computer/laptop to be connected to one of the LAN Ethernet ports.

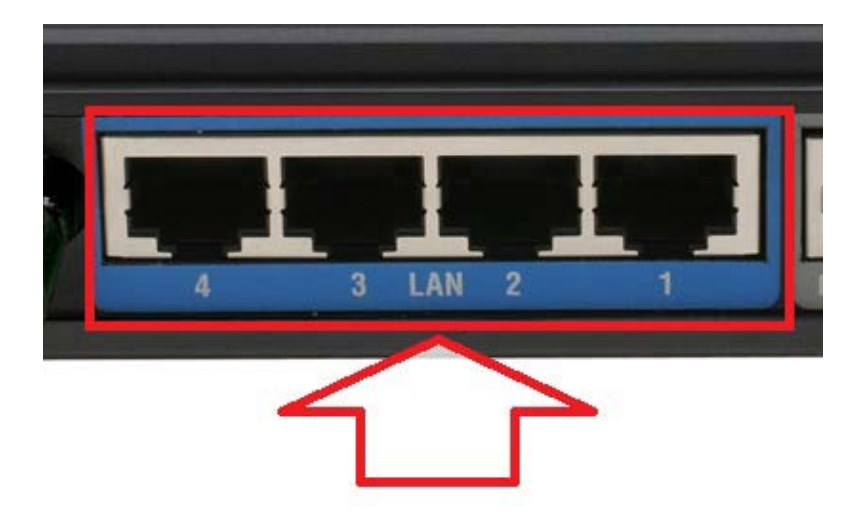

NOTE: If you are going to change your Wireless Encryption Key, DO NOT perform this over a Wireless connection, connect your computer/laptop to a LAN Port.

2. Proceed to open an Internet Browser and login to the DIR-300 Web Configuration.

NOTE: Instructions are on the Technical Support Knowledge Base if you are unsure on how to login to the Web Configuration.

3. Click on SETUP > Wireless Setup > Manual Wireless Connection Setup button.

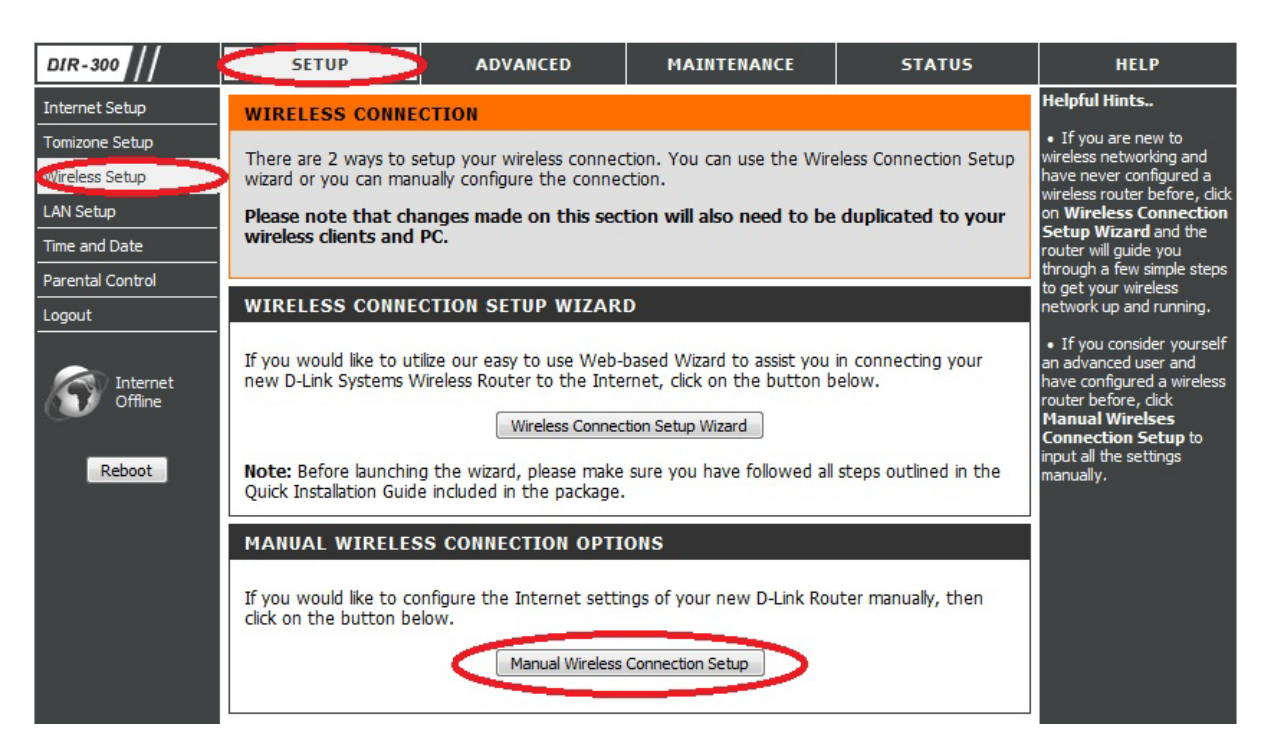

- 4. Scroll down to the bottom of the page.
- 5. There are two kinds of Wireless Encryption available: WEP and WPA/WPA2.
- 6. Refer below to the relevant headings your DIR-300 displays.

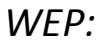

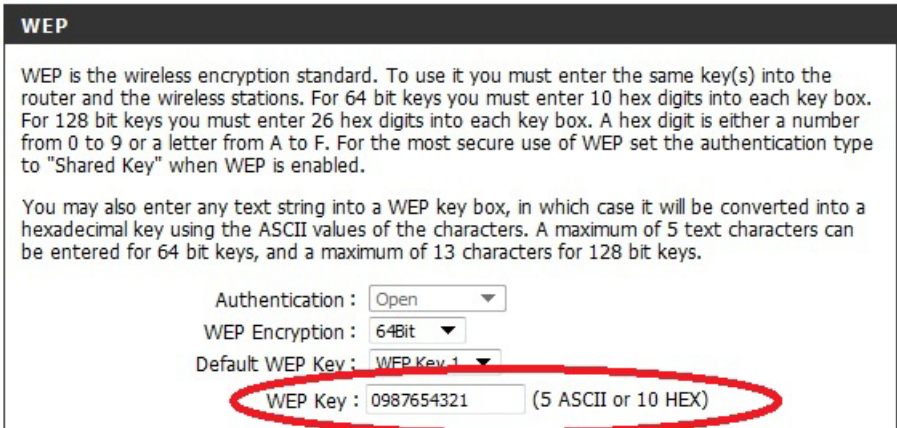

Your WEP Key is displayed as per above in clear text.

## *WPA/WPA2:*

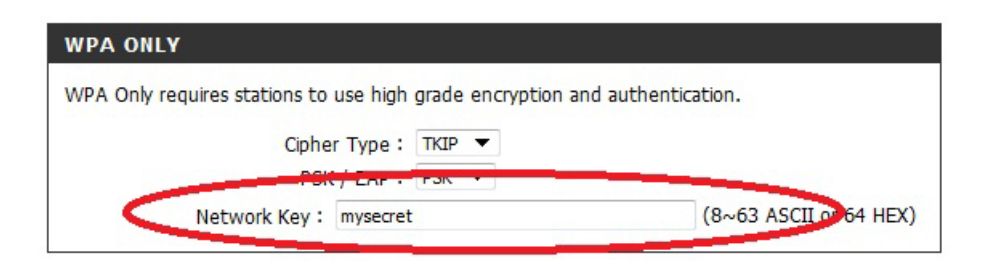

Your WPA/WPA2 Network Key is displayed as per above in clear text.

NOTE: If you are wanting to change your Wireless Encryption highlight either of the fields and retype a new Wireless Encryption password to use, then proceed to click on the Save Settings button.

## *IMPORTANT:*

*If you decide to change your Wireless Encryption password, you will need to remove your existing Wireless Profile or edit it to reflect the new changes.*

*Please remember to ensure your DIR-300 has the most current firmware version applied. To apply this firmware please refer to the Technical Support Knowledge Base.*